**Always work in the Excel Template/file when making any changes to student information.**

**DO NOT use a returned .csv file to make any changes to information as the formatting will be lost and errors may result when submitted. See the instructions below on how to copy data from a CSV file into the Excel (XLS) template.**

**Only the Home school is authorized by ISBE SIS to correct the data for students in their districts in the EL files for submittal to ISBE SIS.** 

## **Row 1 FILE HEADER**

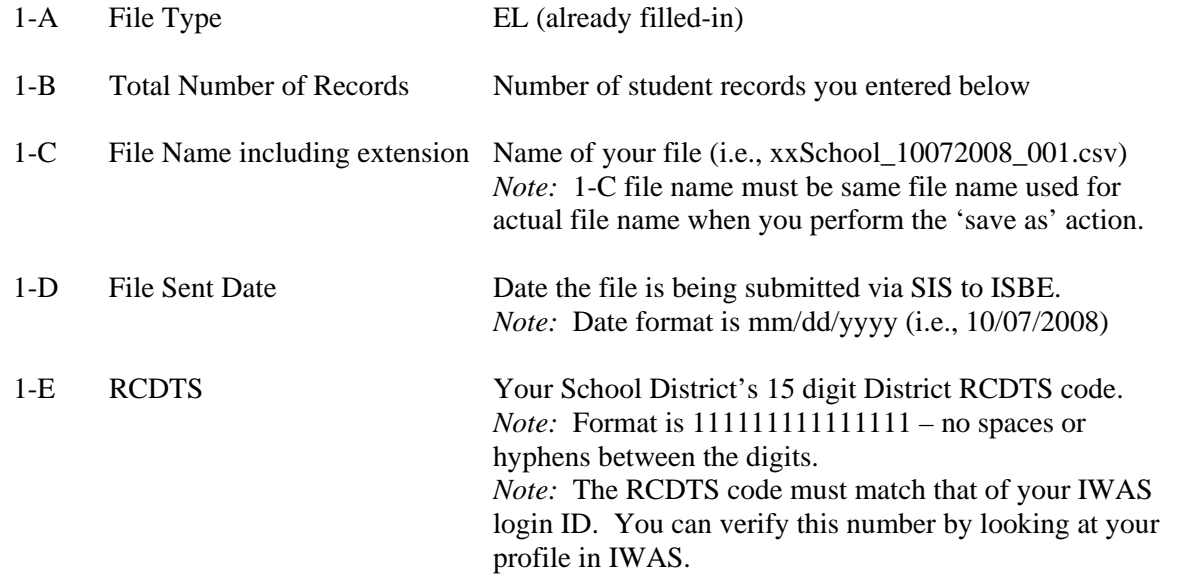

#### *EXAMPLES:*

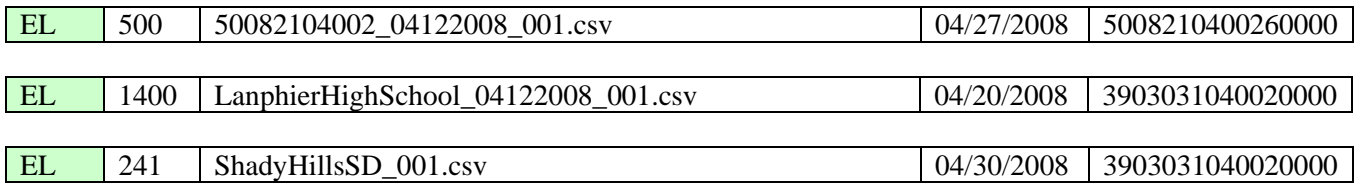

### **Row 2 COLUMN NAMES (READ ONLY)**

### **Row 3+ EL STUDENT RECORD DETAILS**

Each student record entered by a school via SIS for ACCESS testing is displayed in the EL file for review and update. The student data includes demographic, enrollment and EL data from both the SIS demographics file and the EL file as extracted on the last day of the school year. . Students must be enrolled for the current school year and the LEP indicator must be (01) "yes". The code descriptions for the data elements displayed can be found in the ISBE SIS Data Elements Document [\(www.isbe.net/sis\)](http://www.isbe.net/sis).

## **Making Corrections to the EL File**

Corrections to the data in the EL file must be made from this file format.

Enter the appropriate student demographic and EL information for each student being submitted to ISBE The descriptions and codes for these data elements can be found in the ISBE SIS Data Elements Document which is located on [www.isbe.net/sis.](http://www.isbe.net/sis)

- $\triangleright$  Row #3 contains sample row. The sample data should be deleted and replaced with valid student details.
- > The student's State-Assigned ID (SID) must be in Column A for each record.
- $\triangleright$  The following fields must only contain alpha characters with the exception of hyphens ("-") and spaces:
	- **Legal First Name.**
	- **Legal Last Name.**
- *Note:* No commas may be included in any of the fields.

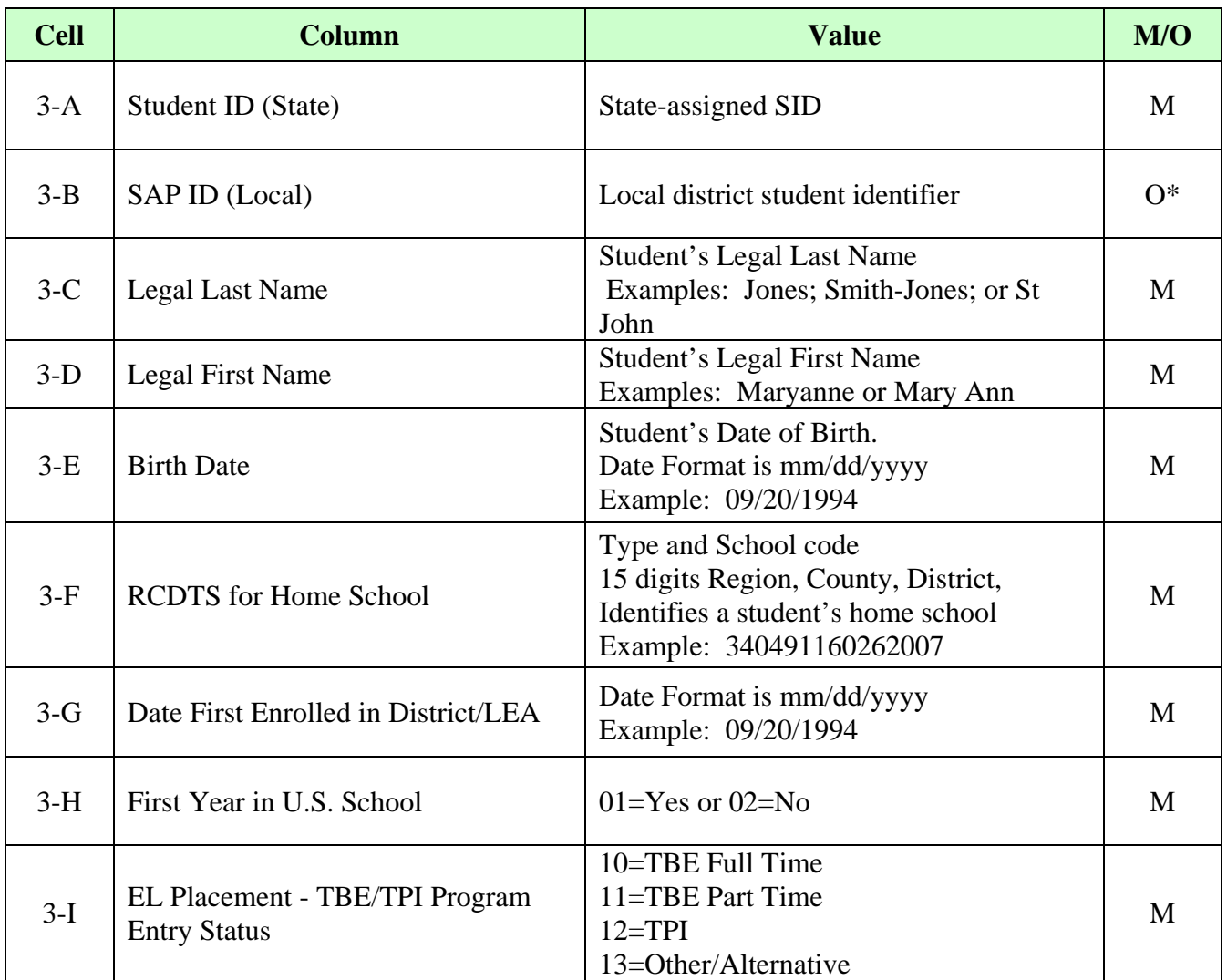

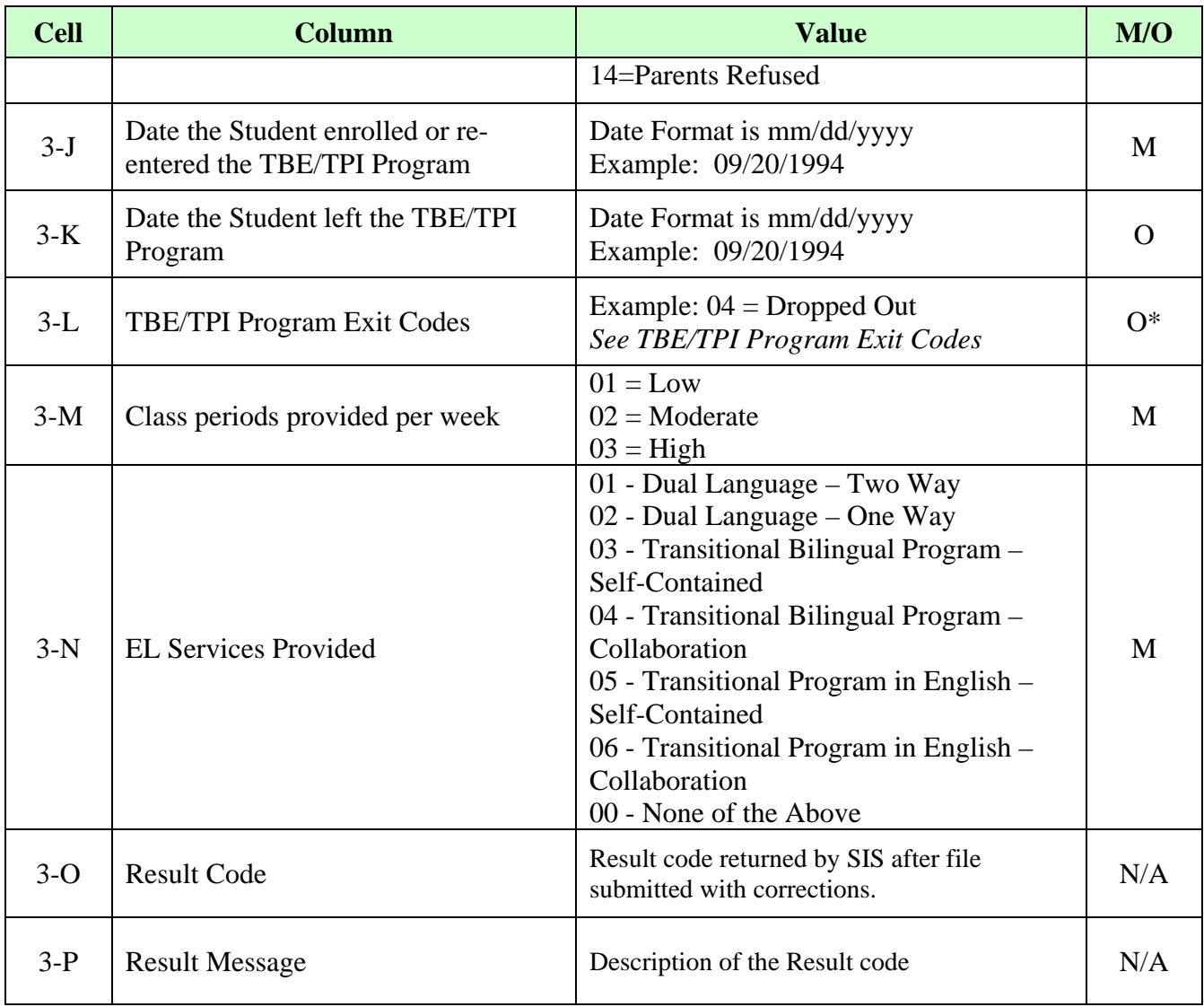

#### **ADDITIONAL TIPS**

*Note: If student is EL and taking the ACCESS test LEP indicator must be '01' or yes in Enrollment/Demographic File.*

### **Copying Data into the Excel Template**

- Open the spreadsheet or document (ex. .CSV file) that contains the data you wish to copy.
- Open the EL Excel Template (Keep both the source data spreadsheet and the template open)
- In the source data file, highlight the cells that you wish to copy into the EL Excel Template. For example, highlight A2 to N2 to A150 to N150.
- Select Edit  $\rightarrow$  Copy
- Navigate to the EL Excel Template
- Click on the cell that you wish to paste the data (Example A3)

- Select Edit  $\rightarrow$  Paste Special
- When the pop-up box opens Select *Values* and click *Ok*.

### **Saving the Excel Template as a .CSV**

- Open the EL Excel Template or if you already have the spreadsheet open save the Excel version (.XLS extension).
- On the File menu click File  $\rightarrow$  Save As.
- In the File Name box type the same file name as you typed in 1-C.
- **Look at the Save in: and either take note of where the file is being saved or change the location** to another desired location. Keep the Save As type, Microsoft Excel Workbook click Save.
- After saving the backup file, on the File menu click File  $\rightarrow$  click Save As a second time.
- In the Save as type list, select CSV (Comma delimited).
- Click *Save*.
- When notified that the file may contain features not compatible with .CSV click *Yes* to keep the workbook in the current format and finish saving the file.
- Close the Excel file.
- When prompted to save your changes to the CSV file click *No*.

#### **Making changes to student information**

- Always work in the Excel Template/file when making any changes to student information.
- Do not make any changes to information in the CSV format as the formatting will be lost and errors may result when submitted.

#### **Importing the EL data back into the Excel Template**

- After you have downloaded the file from ISBE SIS open the CSV file.
- Click on the first row of student data (Column A, Row  $2 N2$ ).
- Highlight the cells you wish to copy (Example A2 N2 to A150 to N150). *Note:* You will not be able to copy the Result Code and Result Message back into the template as columns O and P are locked in the template.
- Select Edit  $\rightarrow$  Copy
- Open the Excel Template (Keep both the .CSV file and the template open)
- Click on the cell that you wish to paste the data (Example A3)
- Select Edit  $\rightarrow$  Paste Special
- When the pop-up box opens Select *Values* and click *Ok*.